# 1. Open the Dental Manager App

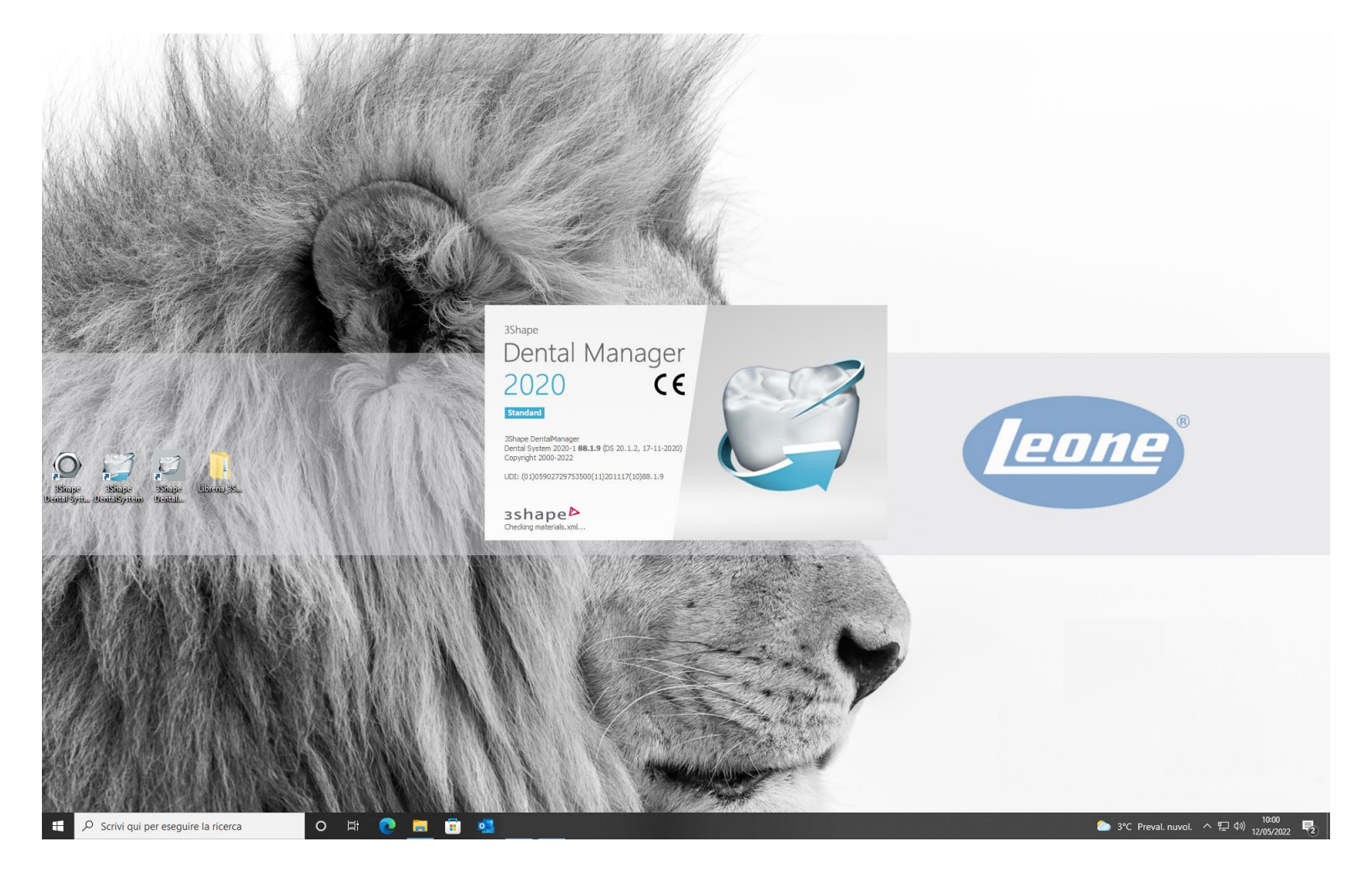

### 2. Select on the icon below underlined in red color and open the 3Shape Dental System Control Panel

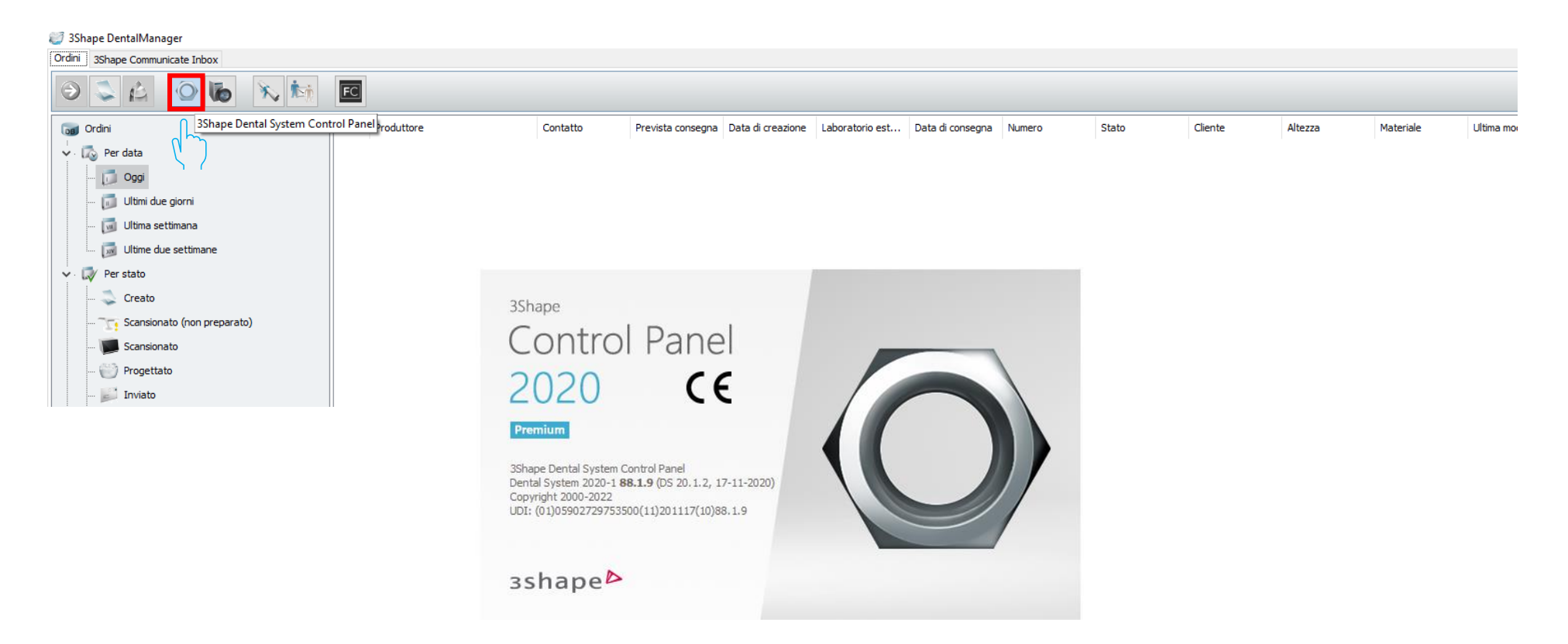

### 3. In the Tools menu select «Import/Export»

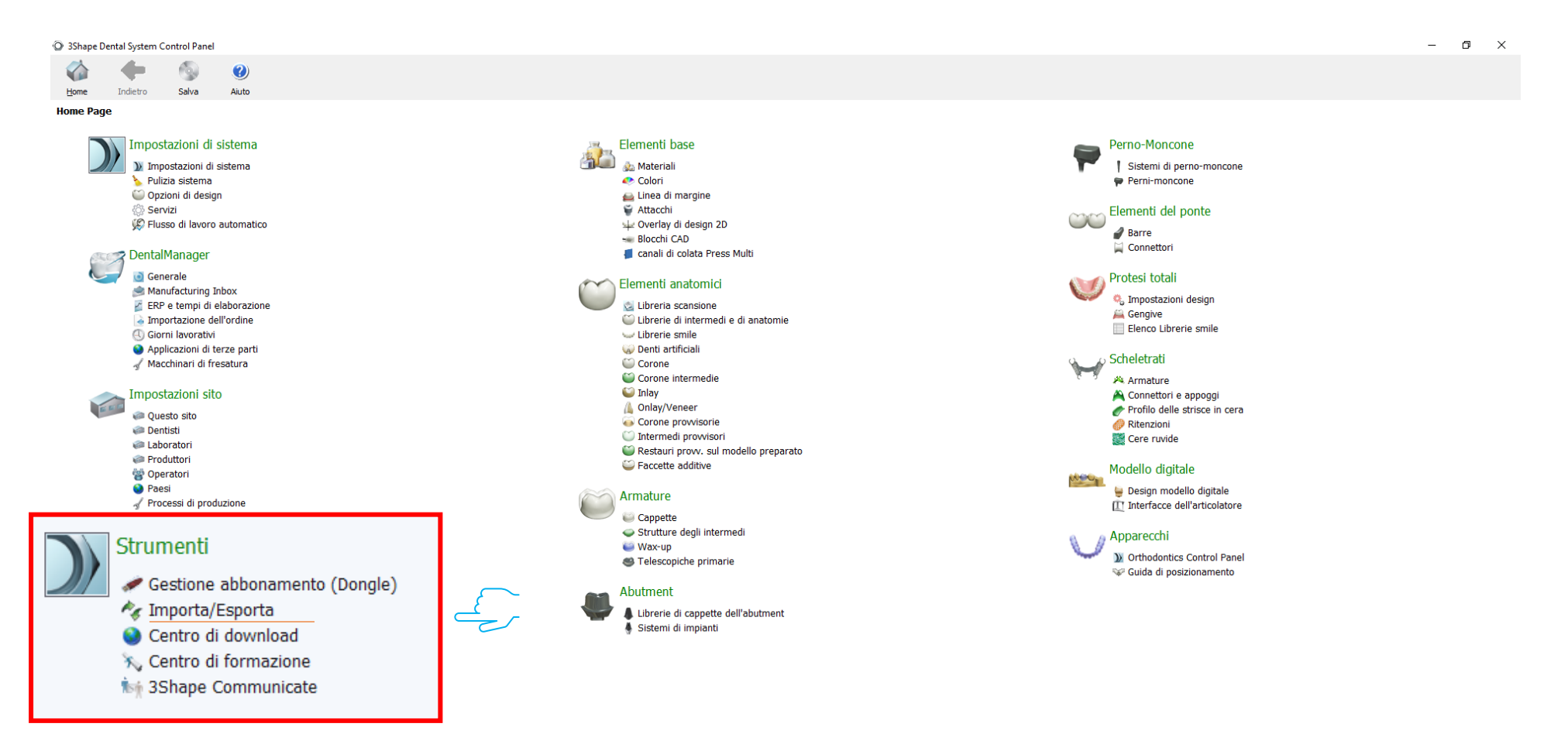

# 4. Select «Materials import»

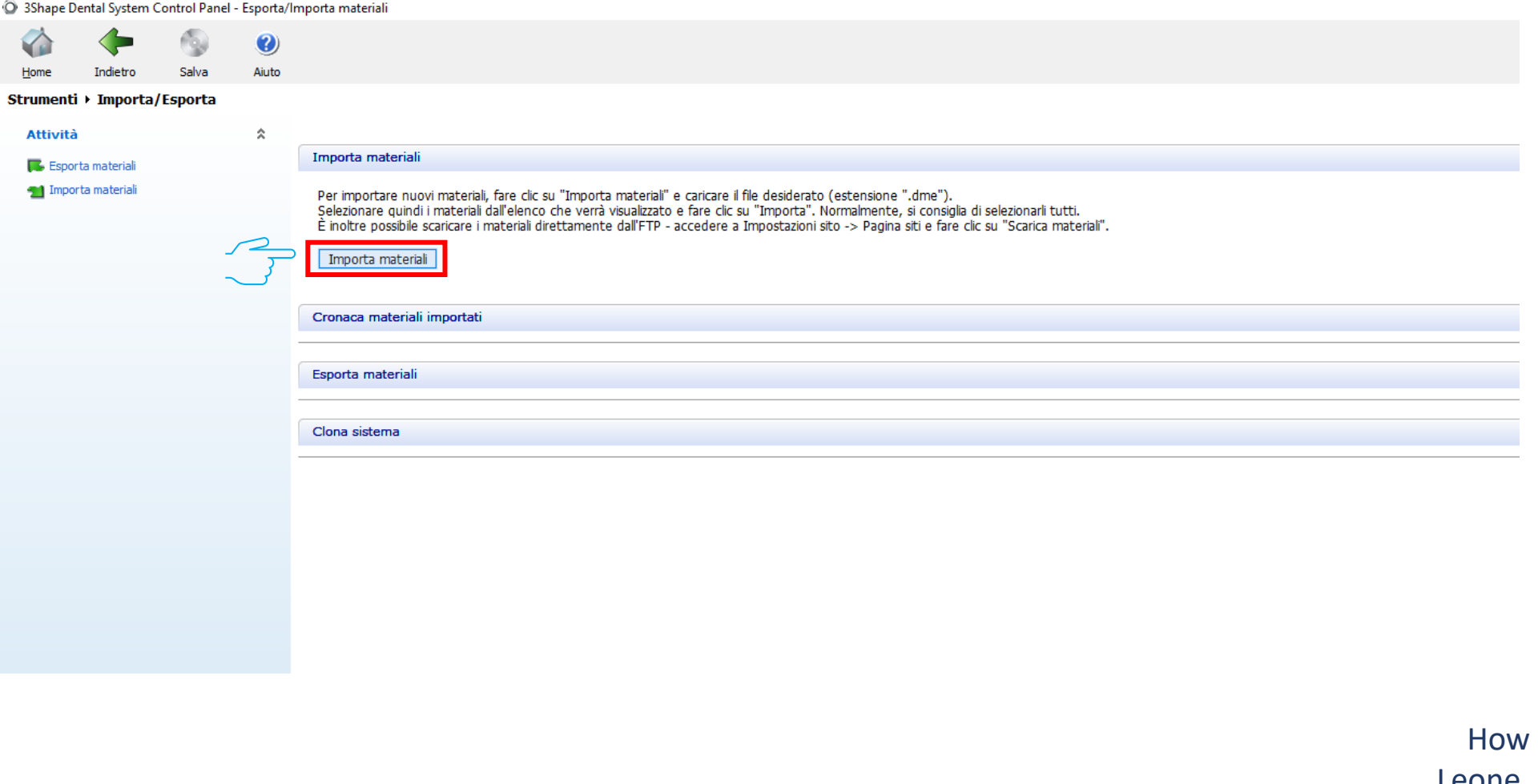

#### 5. Find the unzipped «Libreria\_3Shape» folder

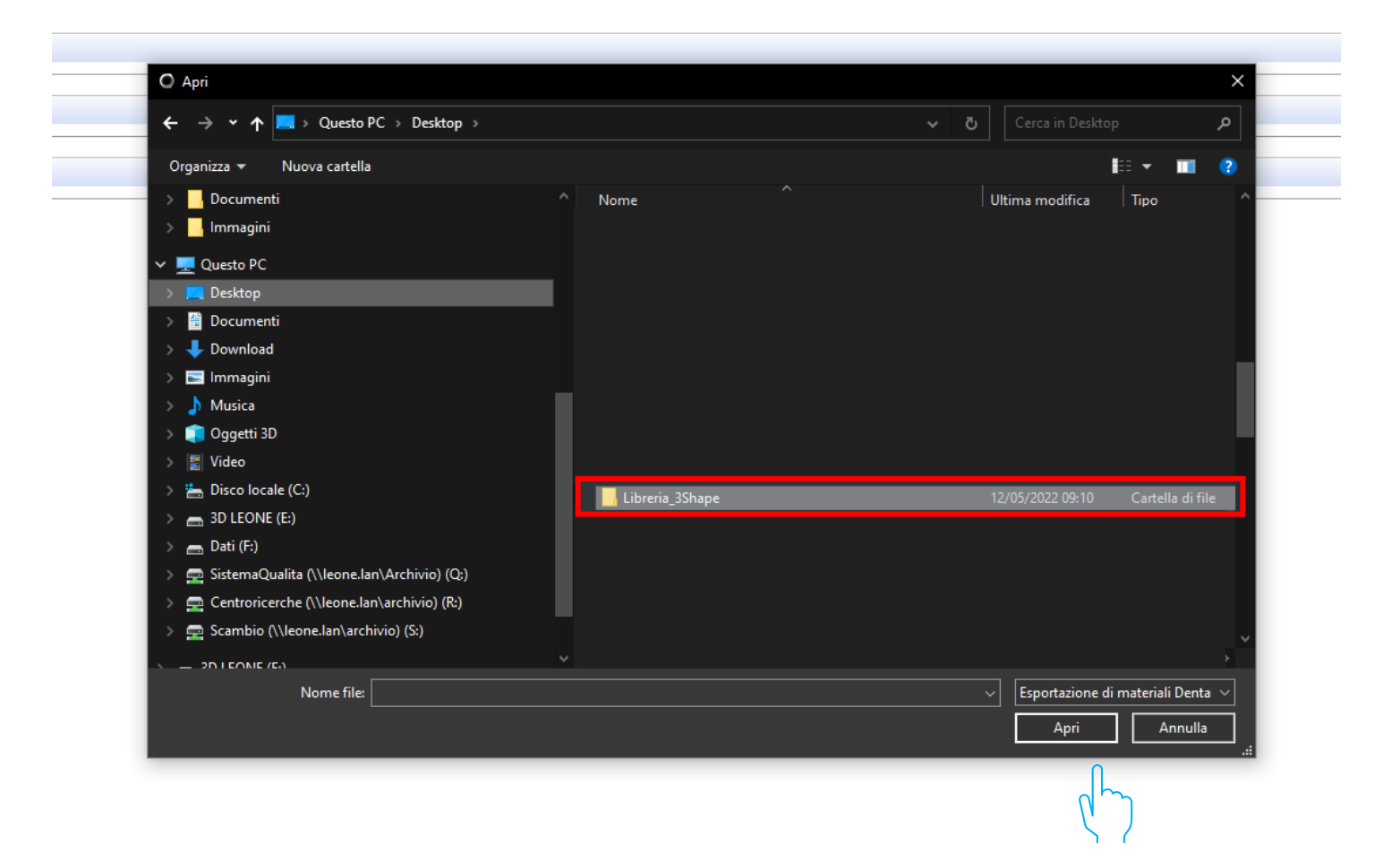

#### 6. Select the «Leone\_XCN AAAA.V.dme» file

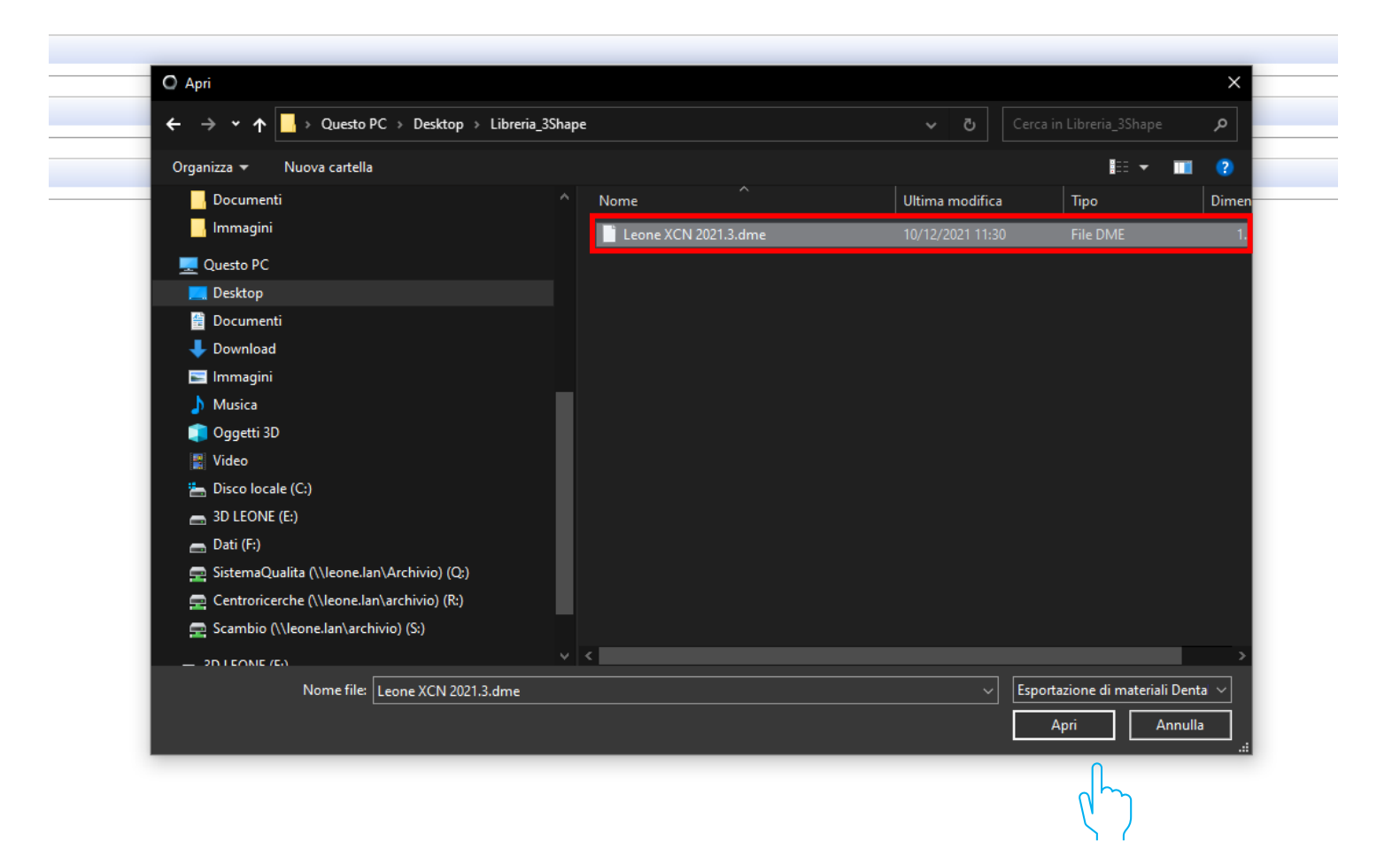

# 7. Select «Import»

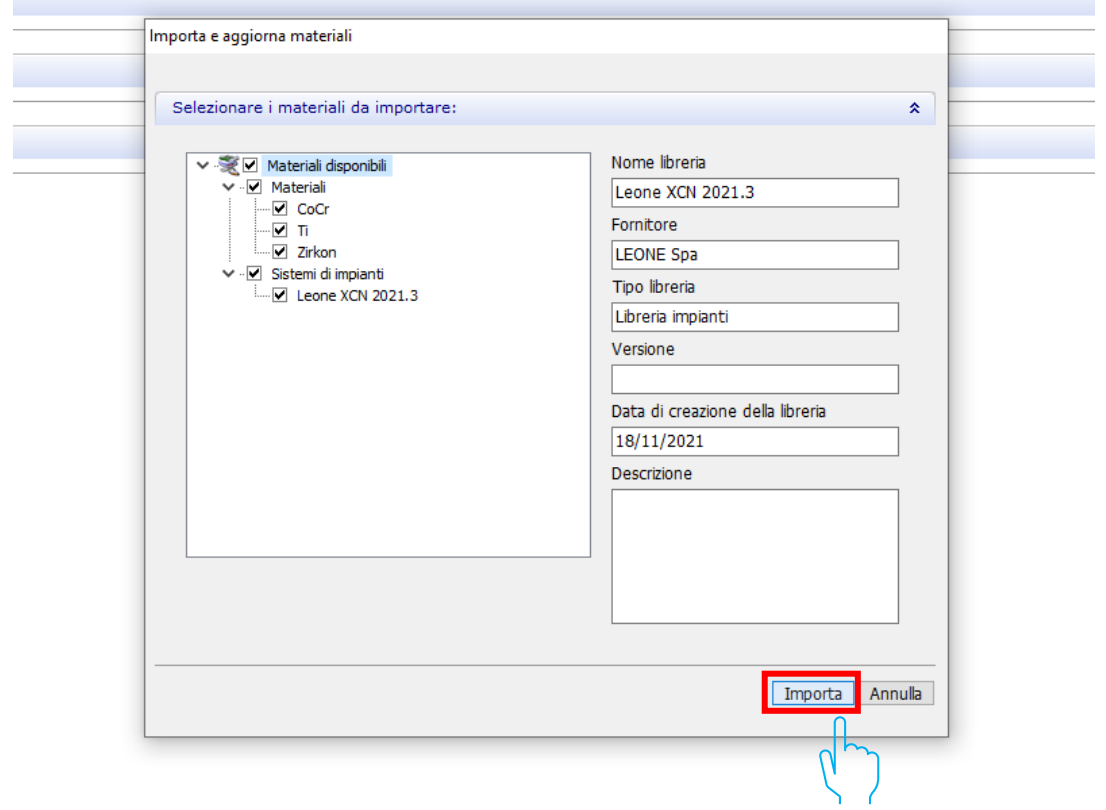

### 8. At the end of the procedure the Leone libraries will be available into the software

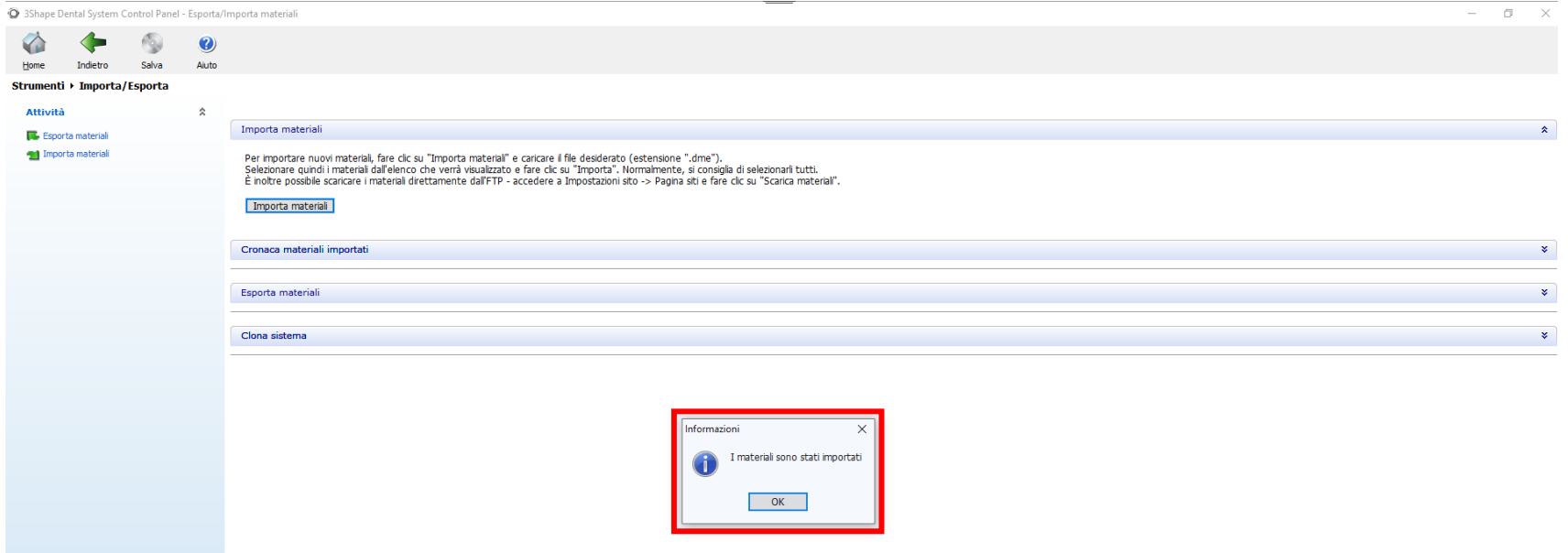